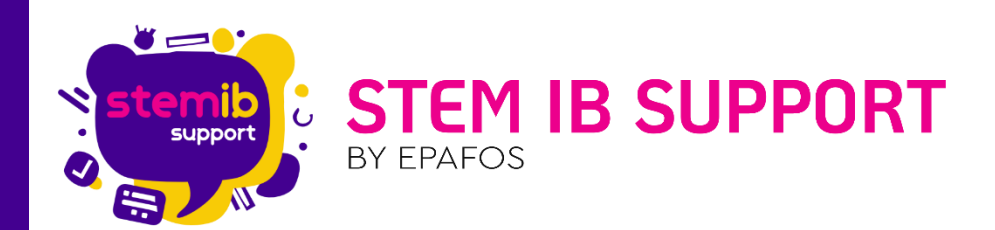

## Οδηγίες Ενεργοποίησης Mozabook

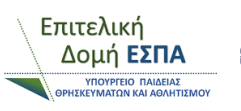

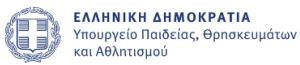

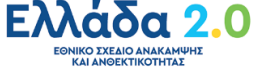

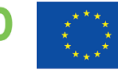

Με τη χρηματοδότηση της Ευρωπαϊκής Ένωσης NextGenerationEU

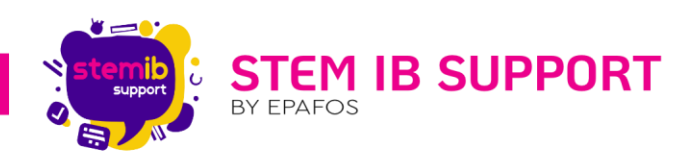

Το πρόγραμμα mozabook έχει σχεδιαστεί για χρήση σε διαδραστική οθόνη και χρησιμοποιείται από τους εκπαιδευτικούς σε χιλιάδες αίθουσες διδασκαλίας ανά τον κόσμο. Με τα ψηφιακά βιβλία, τα τετράδια, τις διαδραστικές ασκήσεις και τις αμέτρητες δυνατότητες εικονογράφησης, κινούμενης απεικόνισης και παρουσίασης που προσφέρει το πρόγραμμα, οι εκπαιδευτικοί έχετε στα χέρια σας τεράστια ποικιλία διδακτικών και εποπτικών εργαλείων.

Τα εντυπωσιακά διαδραστικά στοιχεία και οι ενσωματωμένες εφαρμογές ανάπτυξης δεξιοτήτων, εποπτικής παρουσίασης και πειραματισμού εγείρουν το ενδιαφέρον των μαθητών και κάνουν ευκολότερη την επεξεργασία της διδακτέας ύλης.

Η εφαρμογή Mozabook βρίσκεται προεγκατεστημένη στο περιβάλλον windows και παρέχεται δωρεάν από το Υ.ΠΑΙ.Θ.Α. Η άδεια χρήσης αφορά την κατηγορία mozaBook CLASSROOM. Δηλαδή άδεια για συγκεκριμένη συσκευή η οποία επιτρέπει την χρήση του προγράμματος για απεριόριστο αριθμό χρηστών από συγκεκριμένη συσκευή. Σε αυτή την περίπτωση ο χρήστης δεν χρειάζεται να διαθέτει δική του άδεια. Αυτή η λύση ενδείκνυται όταν μία συσκευή χρησιμοποιείται από περισσότερους εκπαιδευτικούς ή μαθητές. Μόνο η συσκευή χρειάζεται να έχει άδεια χρήσης του προγράμματος, ανεξάρτητα από τον αριθμό των χρηστών. Για αυτό τον λόγο είναι χρήσιμο να σας παρουσιάσουμε όλα τα βήματα ενεργοποίησης της εφαρμογής, ώστε να μπορέσετε να περιηγηθείτε και να ανακαλύψετε και εσείς τις αμέτρητες δυνατότητες που παρέχει.

Πρώτο βήμα είναι να εντοπίσετε το εικονίδιο της εφαρμογής στην

επιφάνεια εργασίας στο περιβάλλον Windows . Πατώντας επάνω στο εικονίδιο με δεξί κλικ Άνοιγμα σας εμφανίζει το περιβάλλον της εφαρμογής.

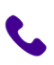

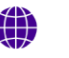

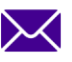

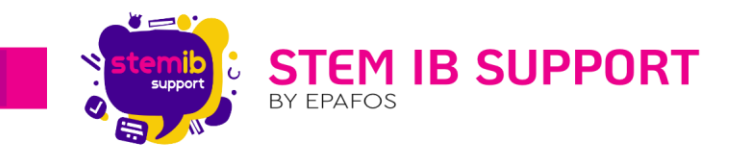

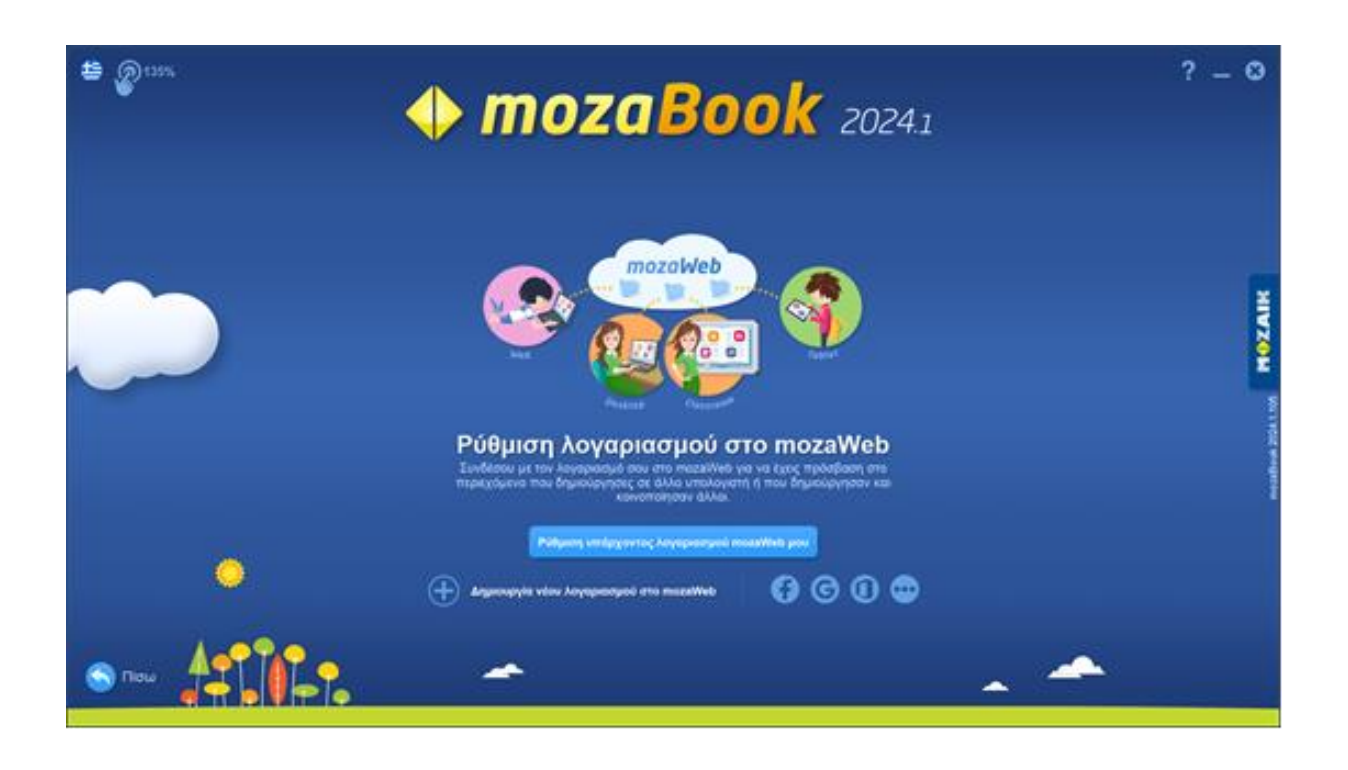

<sup>2</sup> Στη συνέχεια θα χρειαστεί να προχωρήσετε σε δημιουργία νέου λογαριασμού από την επιλογή «Δημιουργία νέου λογαριασμού στο mozaWeb».

Αυτόματα το σύστημα θα σας οδηγήσει στο περιβάλλον του mozaWeb, όπου θα χρειαστεί να καταχωρήσετε τα στοιχεία σας με σκοπό να δημιουργήσετε νέο λογαριασμό. Επιλέγετε χώρα GR-Ελλάδα και κάνετε κλικ στο κουμπί «Επόμενο».

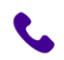

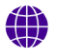

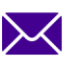

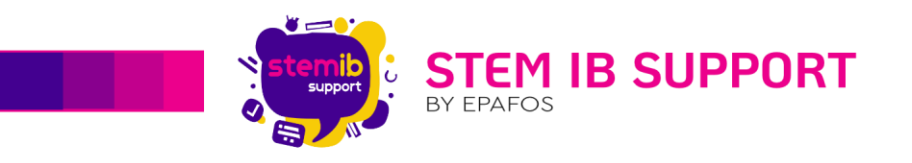

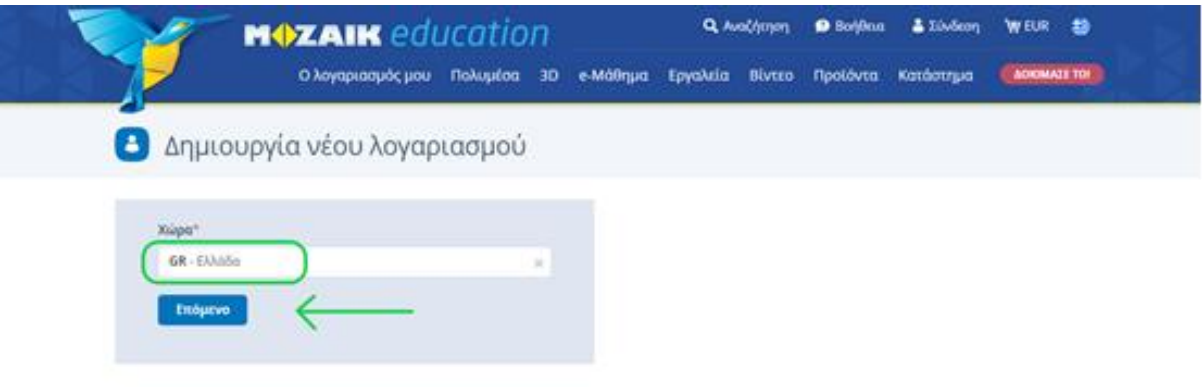

Στη συνέχεια θα χρειαστεί να προχωρήσετε με την εισαγωγή «Ονόματος» αλλά και τη «Διεύθυνση ηλεκτρονικού ταχυδρομείου» σας.

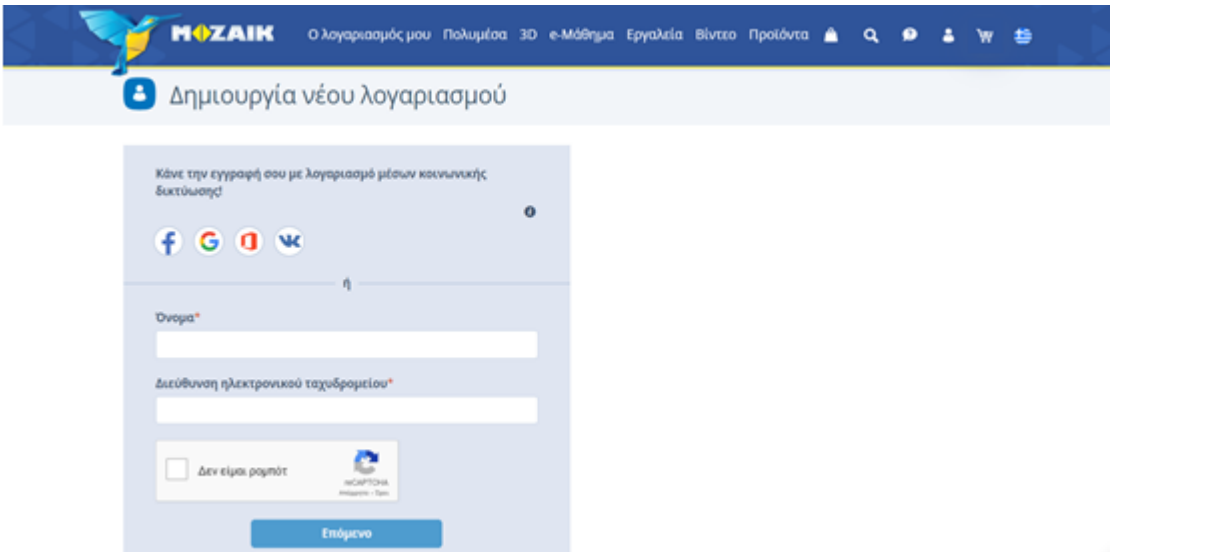

Σε επόμενο βήμα θα χρειαστεί να ορίσετε έναν κωδικό πρόσβασης αλλά και να συμπληρώσετε τα επιπλέον στοιχεία στα πεδία που απαιτούνται, όπως φαίνονται στις παρακάτω εικόνες.

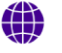

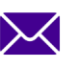

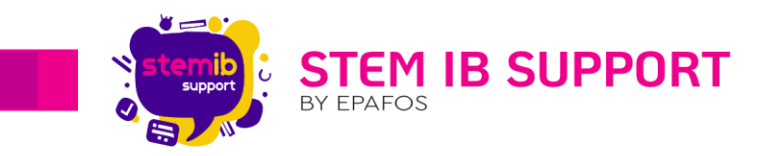

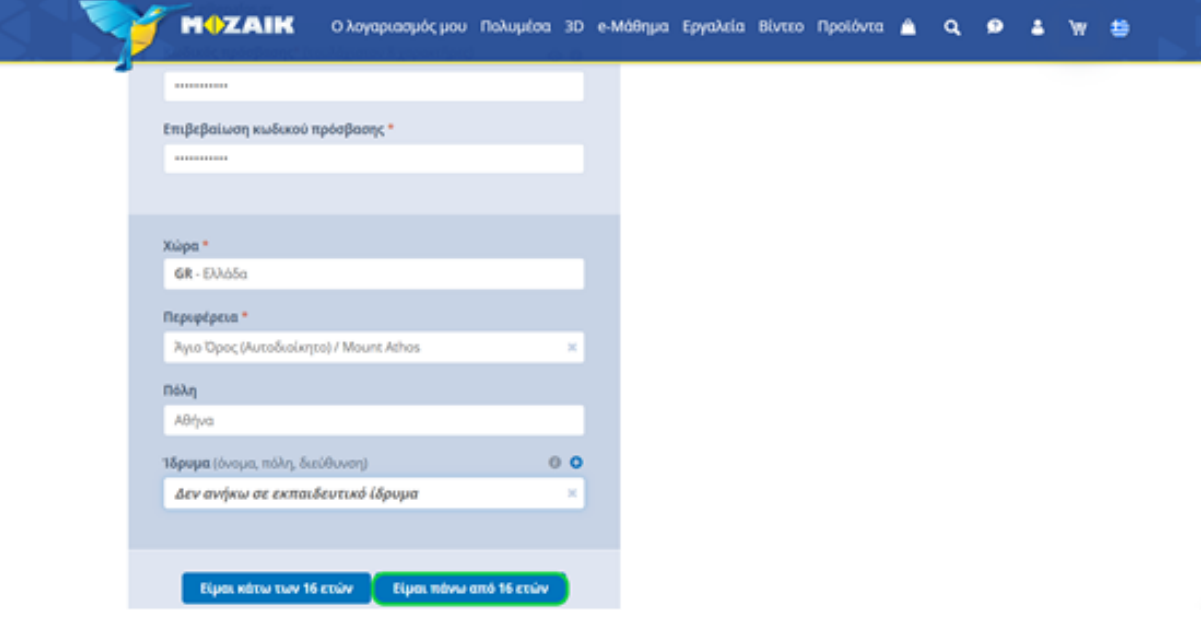

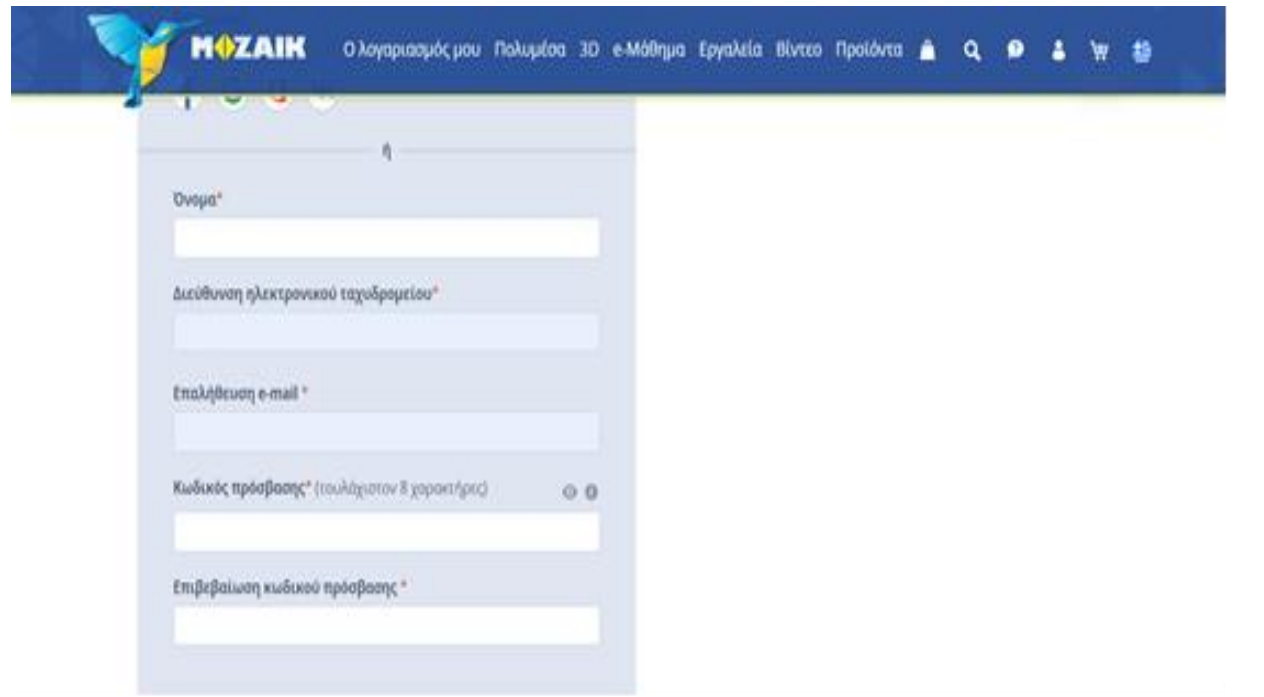

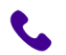

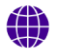

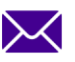

 $\overline{4}$ 

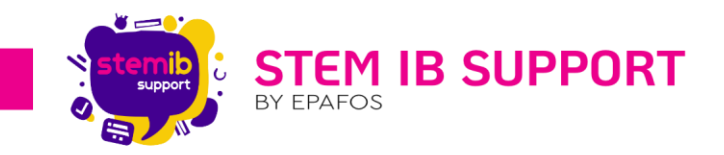

Επιπλέον, επιλέγοντας το κουτάκι «Διάβασα και αποδέχομαι την Ενημερωτική Δήλωση για την Επεξεργασία Δεδομένων και Όρους Χρήσης» και πατώντας το μπλε κουμπί «Δημιουργία» έχετε δημιουργήσει ένα νέο λογαριασμό.

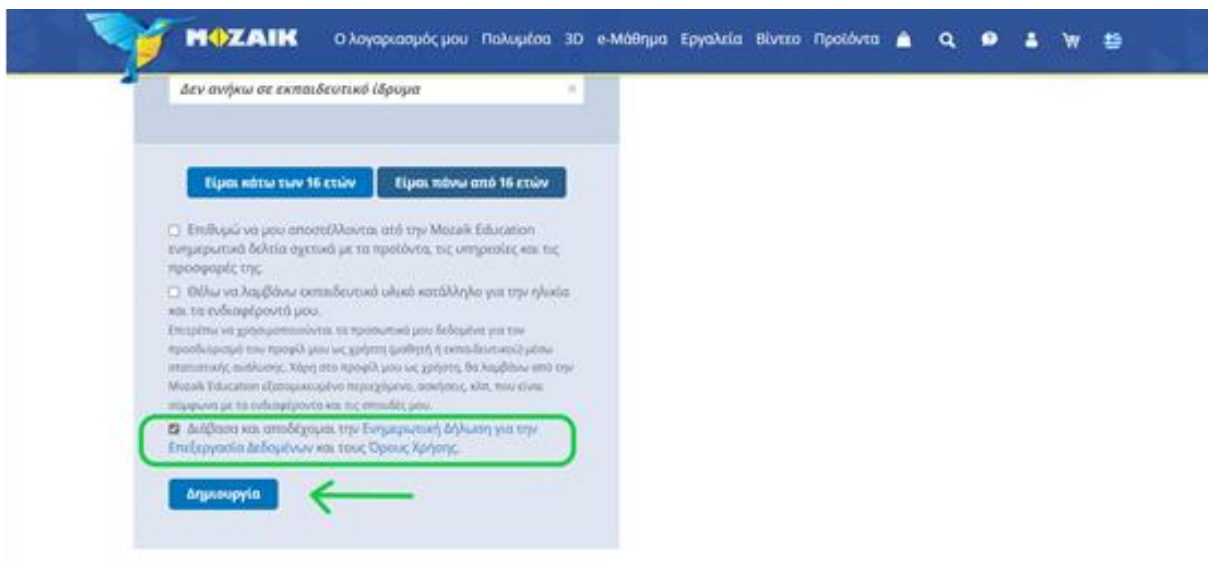

Προκειμένου να ξεκλειδώσετε τη χρήση της εφαρμογής θα χρειαστείτε το μοναδικό κλειδί ενεργοποίησης mozabook που λάβατε μέσω email από τον ανάδοχο της περιοχής σας (τα στοιχεία του οποίου θα βρείτε στο δελτίο παραλαβής του εξοπλισμού) και αντιστοιχεί ένας κωδικός-κλειδί ανά οθόνη.

Πατώντας στην επιλογή «Εγγραφή νέου κωδικού άδειας χρήσης» το σύστημα θα σας ζητήσει να πληκτρολογήσετε τον μοναδικό κωδικό-κλειδί, ώστε να ολοκληρώσετε τη διαδικασία.

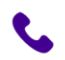

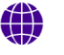

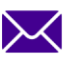

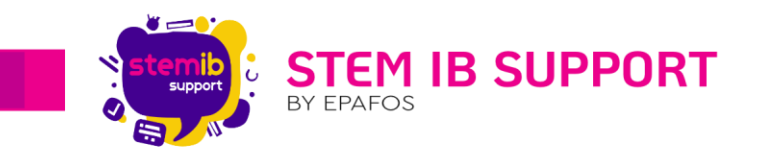

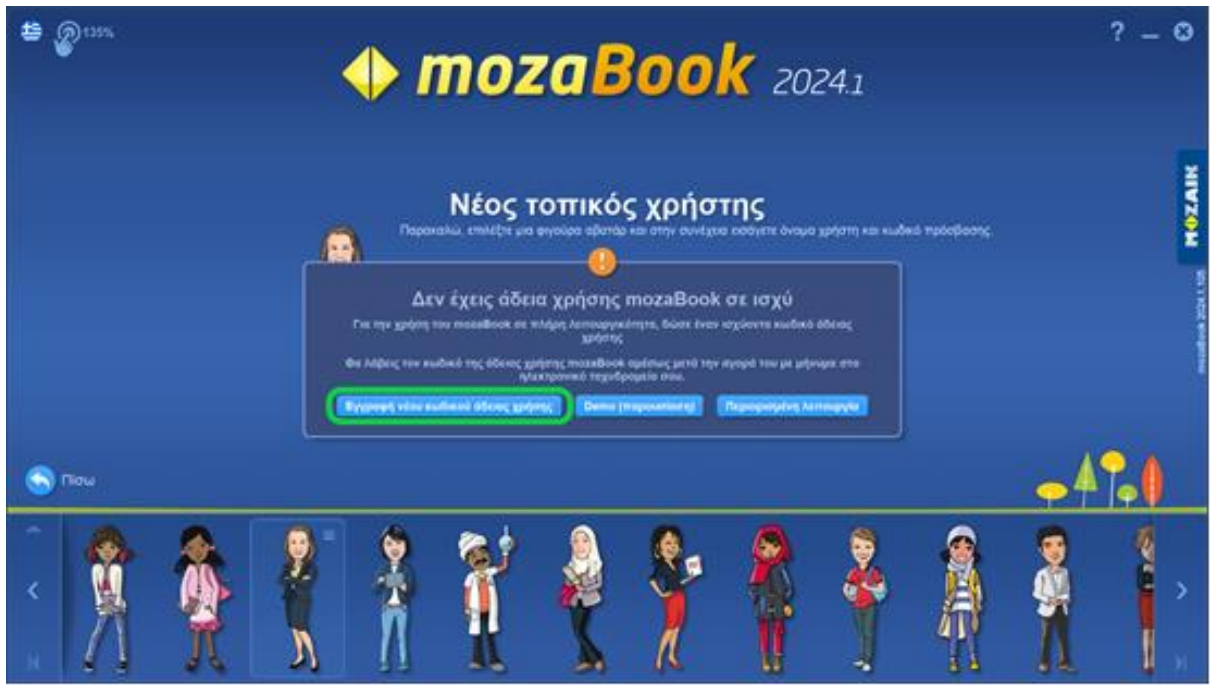

Πληκτρολογήστε τον κωδικό άδειας χρήσης και πατώντας το μπλε κουμπί «Ενεργοποίησης» έχετε ενεργοποιήσει την εφαρμογή μέσω της οποίας μπορείτε να ανακαλύψετε και εσείς τις αμέτρητες δυνατότητες που παρέχει.

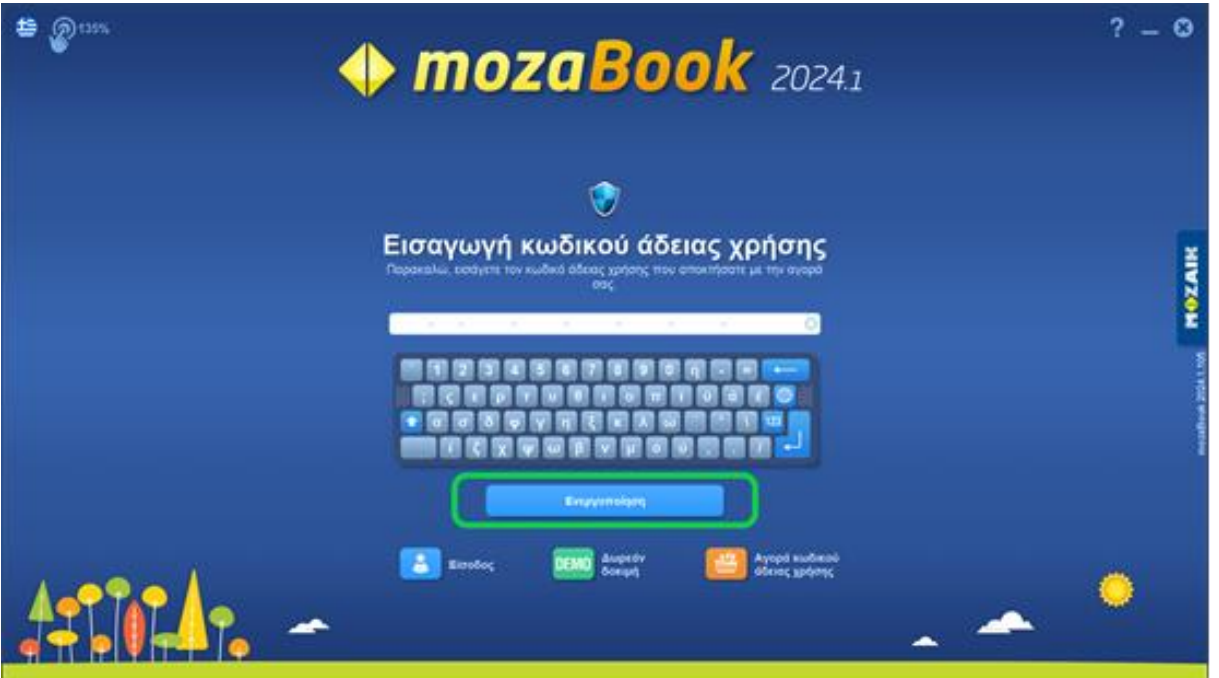

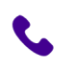

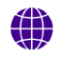

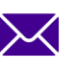

 $\sf 6$ 

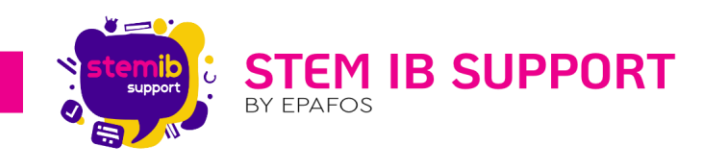

Σε αυτό το στάδιο, έχετε δημιουργήσει επιτυχώς ένα νέο λογαριασμό και καλείστε τώρα να δημιουργήσετε όσους τοπικούς χρήστες θέλετε κάτω από τον κεντρικό λογαριασμό που ενεργοποιήσατε στα προηγούμενα βήματα. Πιο συγκεκριμένα, επανέρχεστε στην κεντρική οθόνη όπως φαίνεται στην παρακάτω εικόνα και επιλέγετε «Ρύθμιση υπάρχοντος λογαριασμού mozaWeb μου».

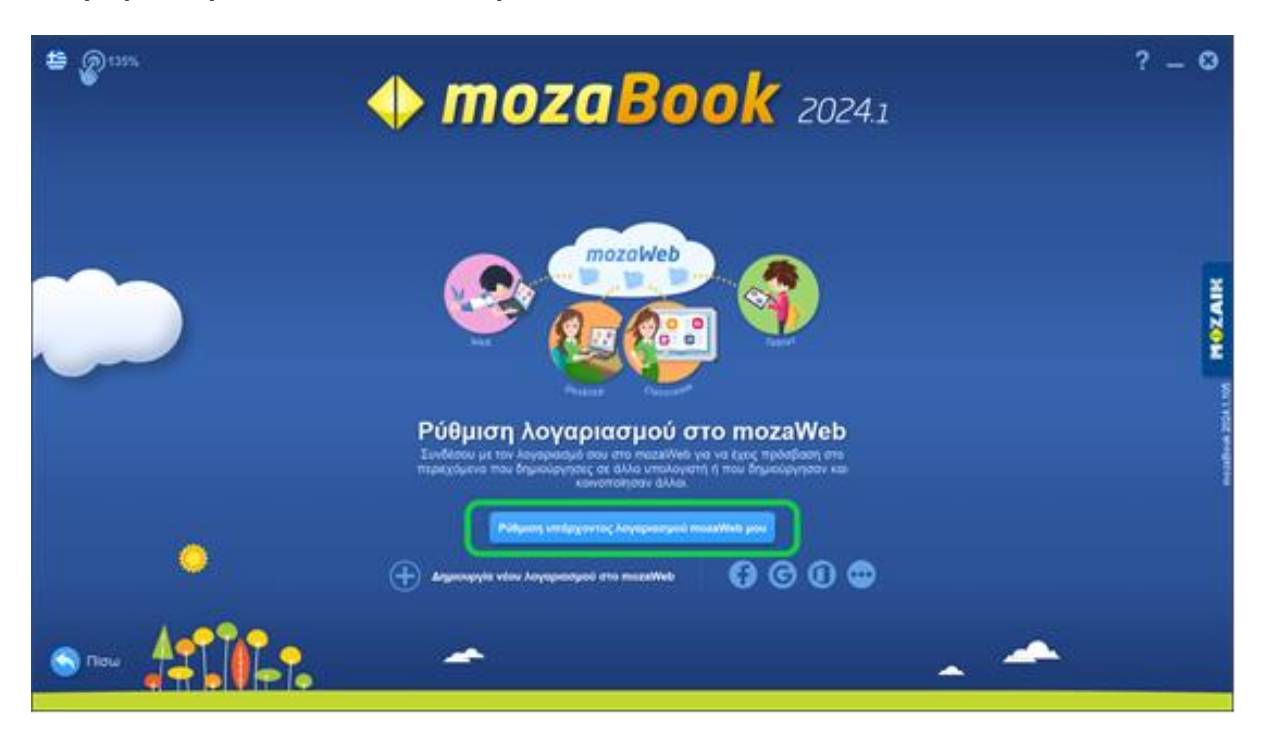

Εισάγετε τα διαπιστευτήρια τα οποία ορίσατε κατά την εγγραφή σας, όπως φαίνεται στην παρακάτω εικόνα.

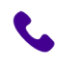

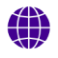

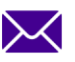

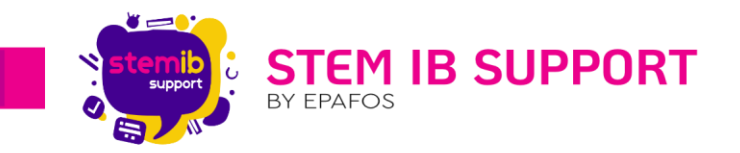

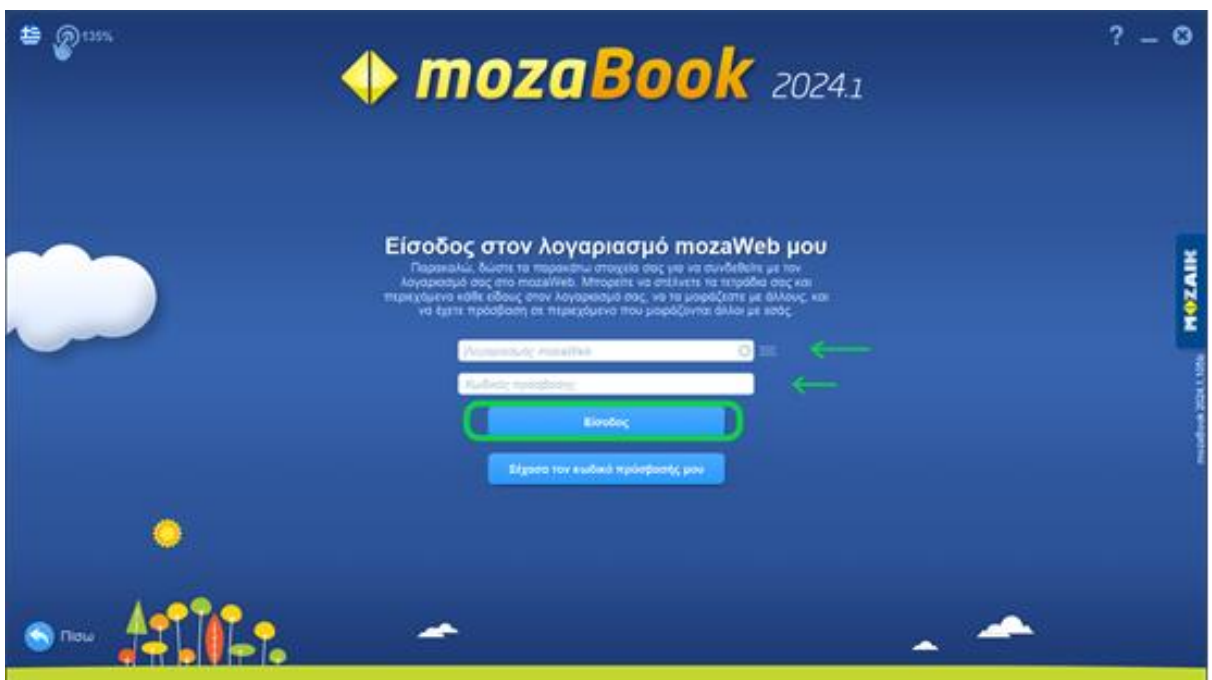

Εισέρχεστε στο λογαριασμό και δημιουργείτε όσους τοπικούς χρήστες επιθυμείτε επιλέγοντας και όποιο avatar-ανθρωπάκι από τη λίστα στο κάτω μέρος της οθόνης θεωρείτε πως σας αντιπροσωπεύει. Τέλος επιλέξτε «διάβασα και αποδέχομαι τους Όρους Χρήσης» και δημιουργείτε το τοπικό σας χρήστη από το κουμπί «Δημιουργία».

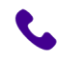

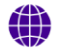

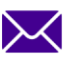

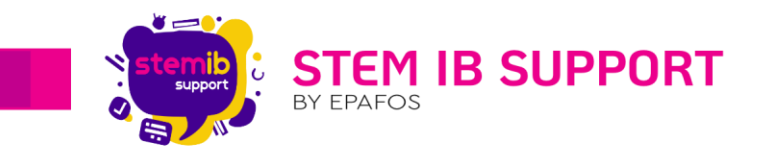

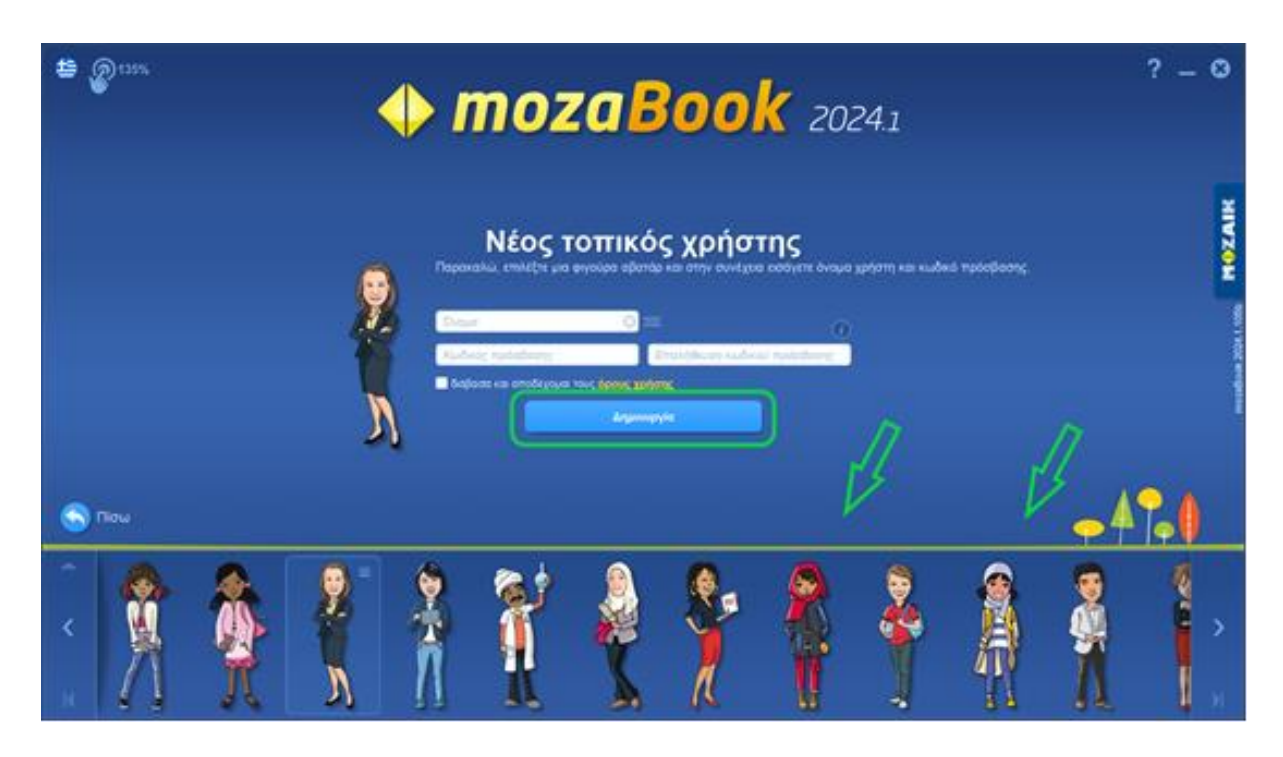

Σημείωση: Μέχρι να λάβετε τους επίσημους κωδικούς ανά εκπαιδευτικό που δικαιούστε, μπορείτε προσωρινά να προχωρήσετε σε εγγραφή με κάποιο δικό σας email εκτός σχολικού δικτύου, ώστε να μπορέσετε να πλοηγηθείτε.

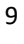

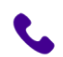

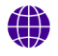

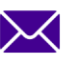

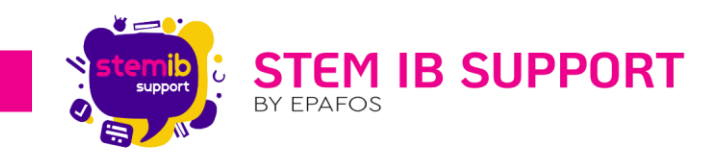

Το έργο **Υπηρεσίες Helpdesk για την υποστήριξη της λειτουργίας των διαδραστικών συστημάτων και του εξοπλισμού της ρομποτικής και STEM κατά την εκπαιδευτική διαδικασία** εντάσσεται ως Υποέργο 2 στην Πράξη «SUB.3: Προμήθεια και εγκατάσταση διαδραστικών συστημάτων μάθησης» (Κωδικός Έργου 2021ΤΑ04700002, κωδικός ΟΠΣ ΤΑ 5149224) στον Άξονα 3.2 «Ενίσχυση των ψηφιακών δυνατοτήτων της εκπαίδευσης και εκσυγχρονισμός της επαγγελματικής εκπαίδευσης και κατάρτισης», το οποίο χρηματοδοτείται από την Ευρωπαϊκή Ένωση – NextGeneration EU.

10

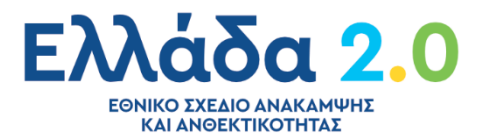

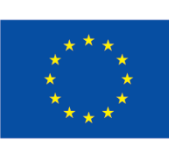

Με τη χρηματοδότηση της Ευρωπαϊκής Ένωσης NextGenerationEU

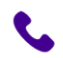

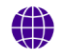

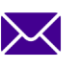